**Subject:** Application 20 - Voice Personals Touch Tone Version

**Parwan Electronics Corporation**  480 Route 9 Englishtown, NJ 07726, USA

Date: 1/24/97

John Albright (908)536-7500 Fax: (908)536-1729

# **Technical Memorandum**

# **1 Introduction**

Voice Personals is an application (20), that AudioSaver will run. It is used to allow people to call in, enter certain information pertaining to their age, location, interests, etc., and find them a suitable match.

# **2 Perspective**

### **2.1 Voice Personals from the Callers Perspective**

Two Separate Mailboxes will be accessed by the callers. One being for male callers, and the other for female. Once a caller enters their respective mailbox they will be presented with three options, place an ad, hear ads, or retrieve their messages. All functions to be carried out by voice personals are handled by touch tone in this version. The caller will be presented with all options, and options will be repeated should the caller fail to hear these options, or enter an invalid selection.

### **2.2 Voice Personals from the Administrators Perspective**

In addition to the two previously mentioned mailboxes, a third mailbox must be created for the system administrators. This mailbox will allow the administrator to validate ads that have been left by callers, to ensure quality. This procedure is also totally controlled by touch tone. This is the only form of maintenance that the administrator must provide for voice personals. All other operations that are required are handled by the system itself. Each of the three previously mentioned mailboxes require specific settings which will be discussed later in this document.

> Parwan Electronics Corporation Restricted Infonnation E-mail: pec@voicesaver.com document: VOICEP.96I Page - 1

# **3 Grunt Setup**

Our demonstration version of Voice Personals utilizes 5 separate grunt tables. You may wish to modify these grunts to better suit your specific application, but it is recommended that you fully understand the application before you attempt this.

The following are the grunt tables, and their functions:

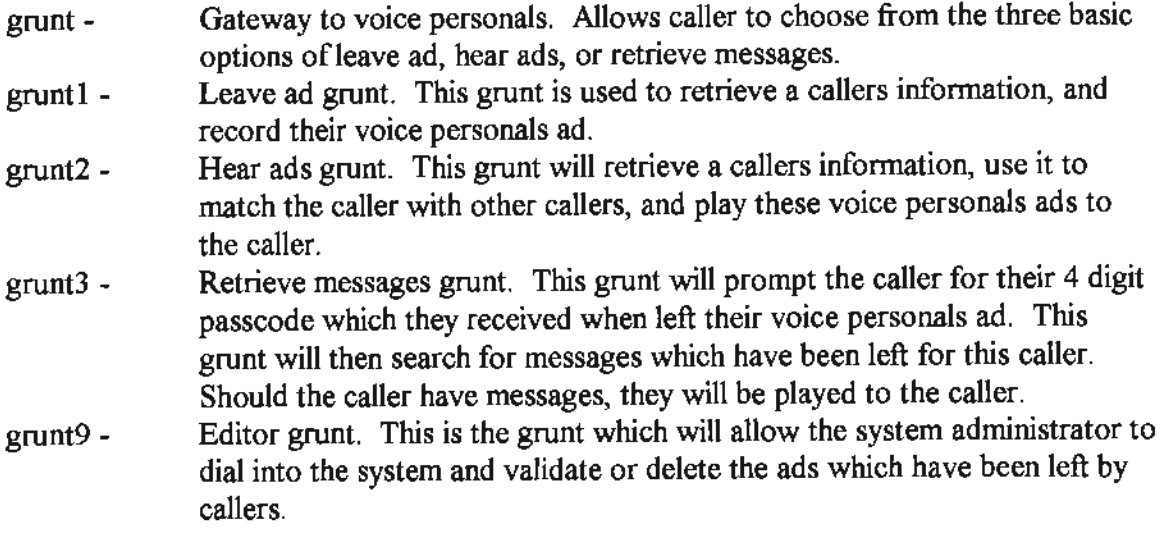

All of these grunt tables must be placed in the same subdirectory. This subdirectory will be the grunt directory which is specified in the

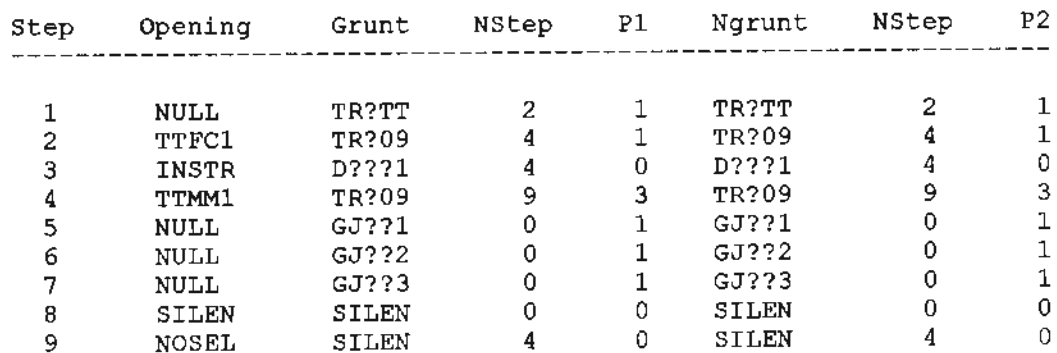

Grunt, Gateway (Type "GRUNT <enter>", and enter the following data.)

Parwan Electronics Corporation Restricted Information E-mail: pec@voicesaver.com docwnent: VOICEP.961

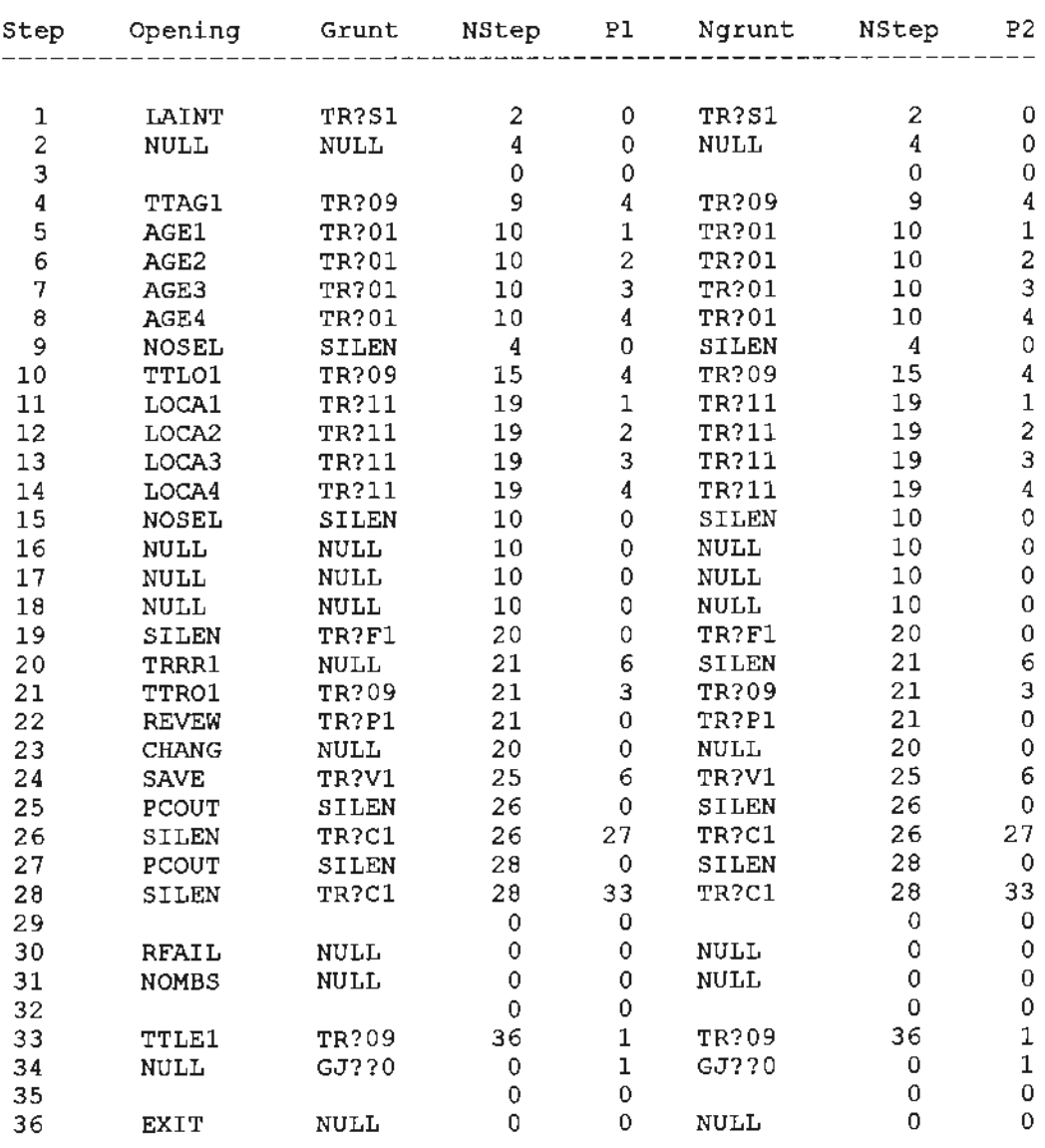

Grunt1, Leave Ad (Type "GRUNT GRUNT! <enter>", and enter the following data.)

Parwan Electronics Corporation Restricted Information E-mail: pec@voicesaver.com document: VOICEP.961

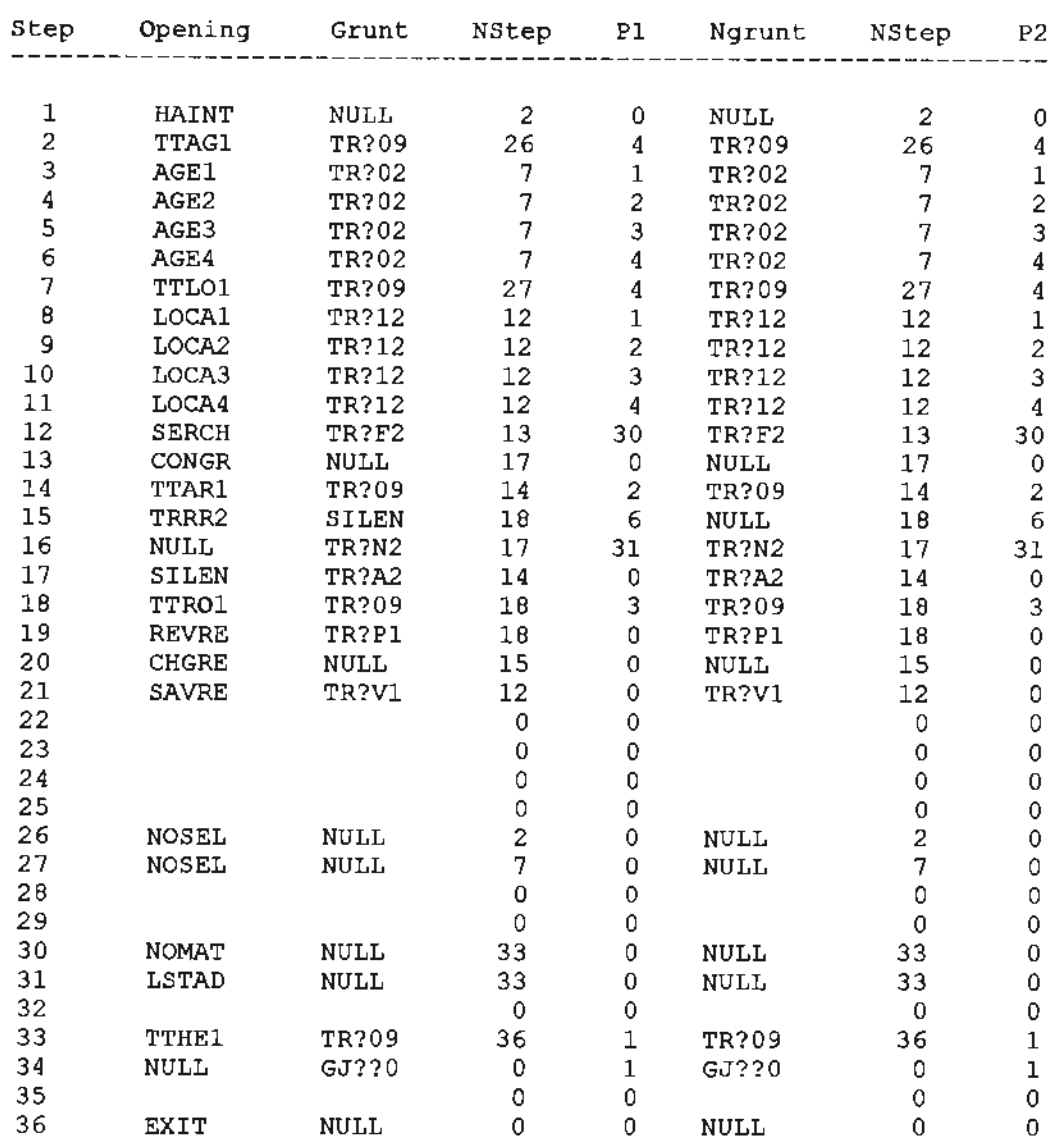

# Grunt2, Hear Ads (Type "GRUNT GRUNT2 <enter>", and enter the following data.)

Parwan Electronics Corporation Restricted Information E-mail: pec@voicesaver.com document: VOICEP.961

Grunt3, Get Messages (Type "GRUNT GRUNT3 <enter>", and enter the following data.)

Needs to be redone

Grunt9, Editor (Type "GRUNT GRUNT9 <enter>", and enter the following data.)

#### Needs to be redone

The following tables list the functions specific to application #20 (Voice Personals).

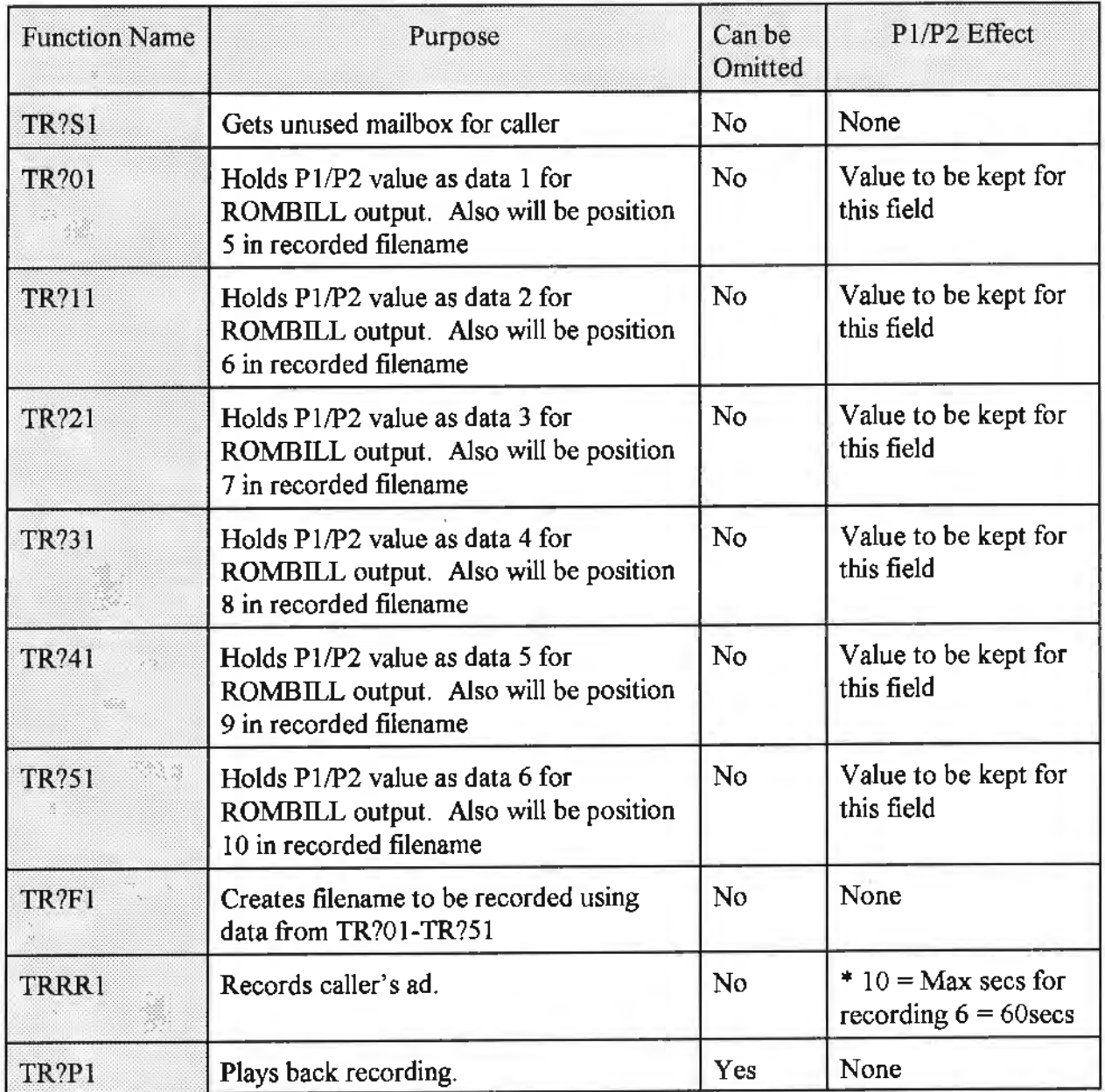

Parwan Electronics Corporation Restricted lnfonnation E-mail: pec@voicesaver.com document: VOICEP.961

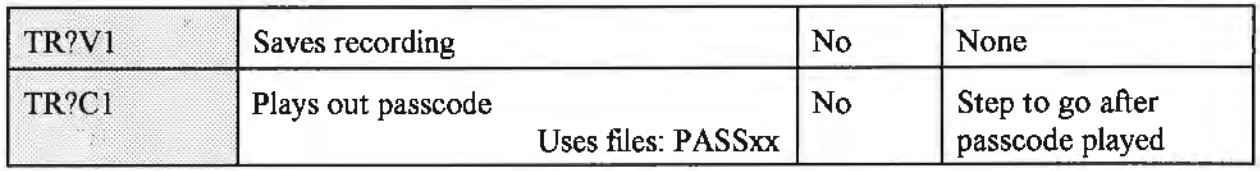

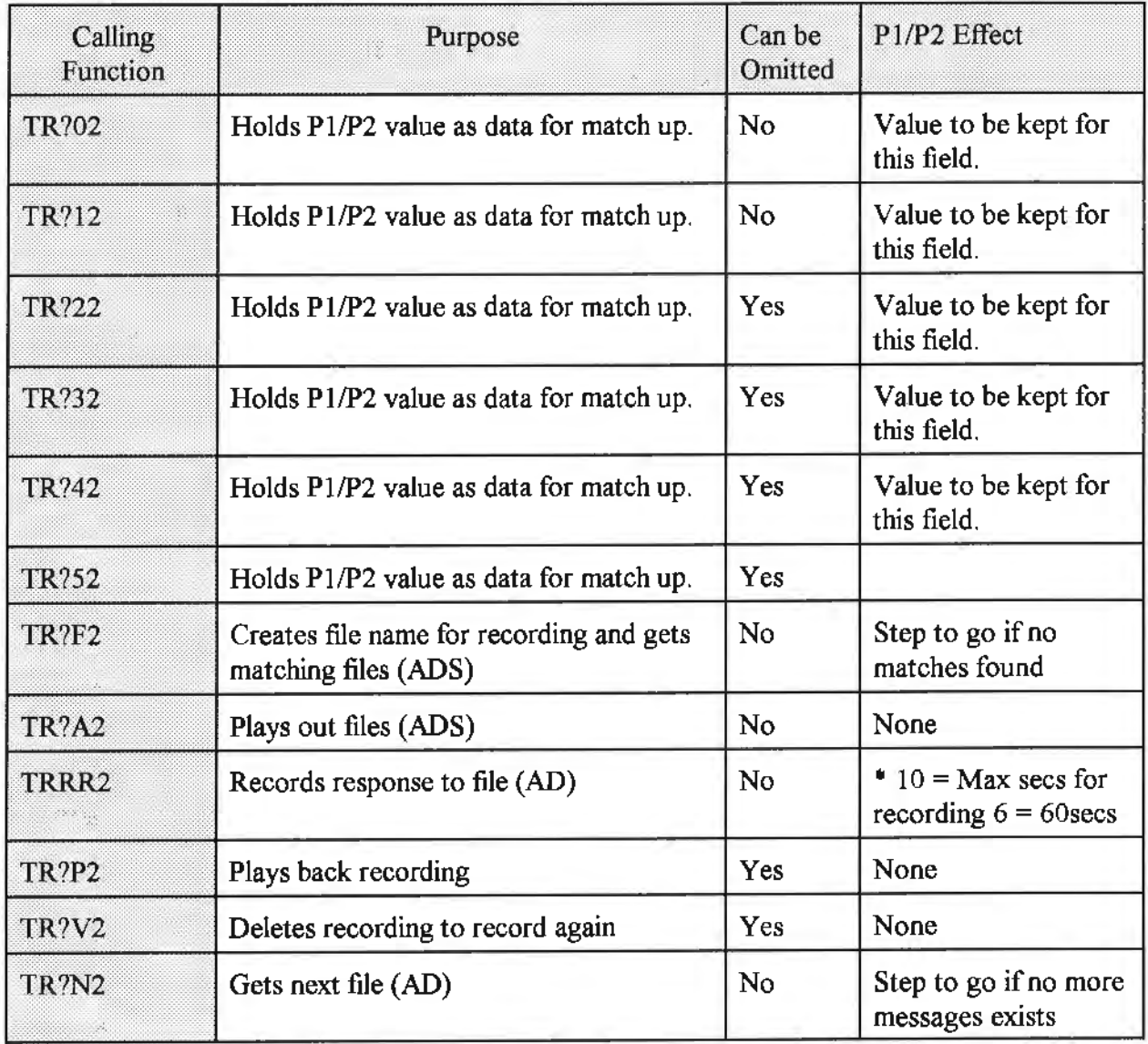

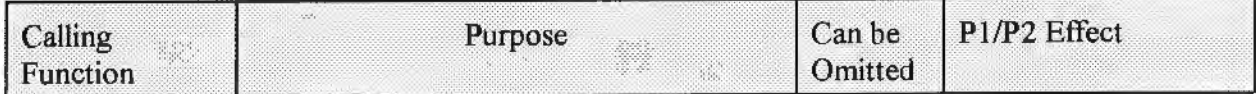

Parwan Electronics Corporation Restricted Information E-mail: pec@voicesaver.com docwnent: VOICEP.961

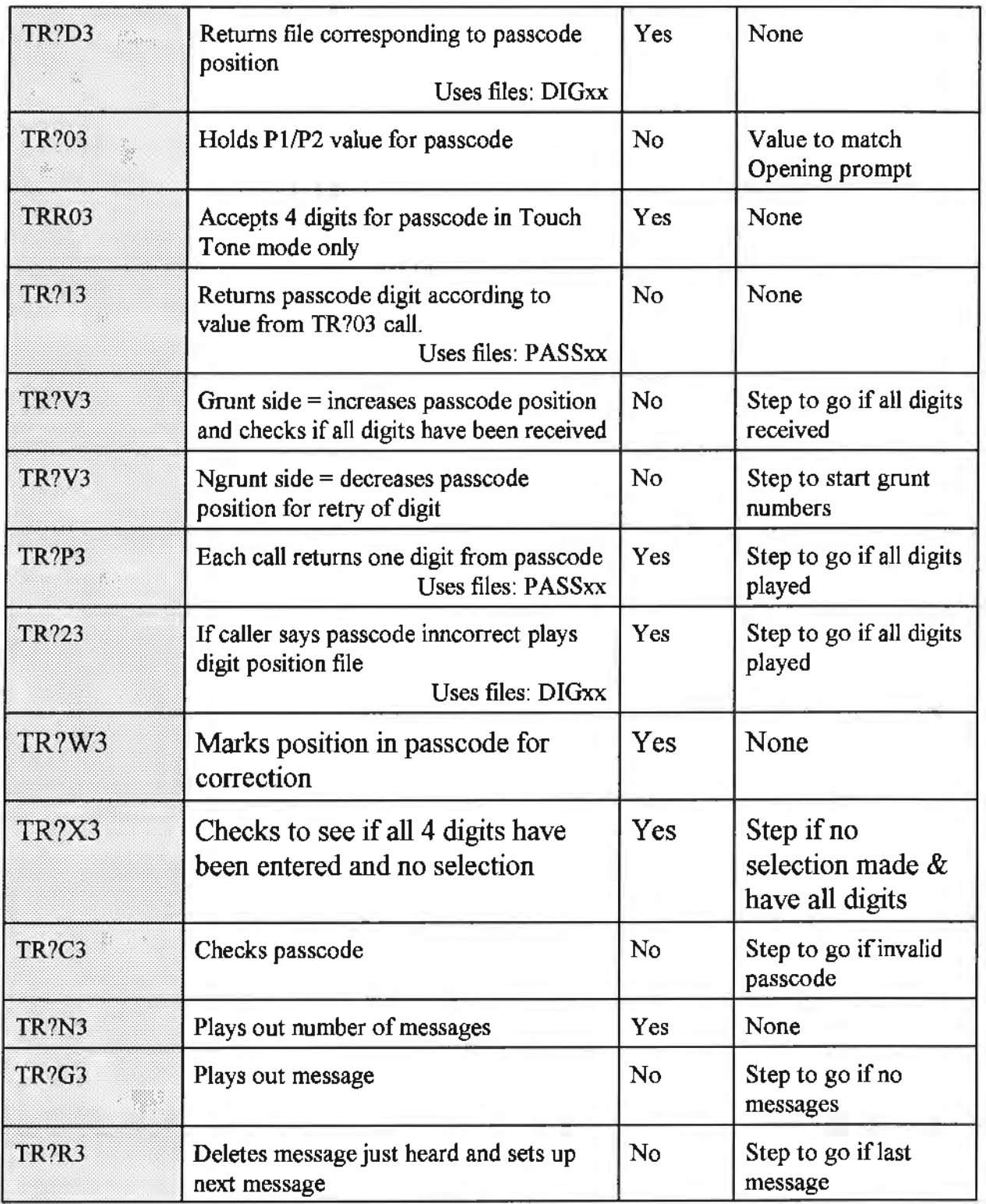

Parwan Electronics Corporation Restricted Information E-mail: pec@voicesaver.com document: VOICEP.961

j

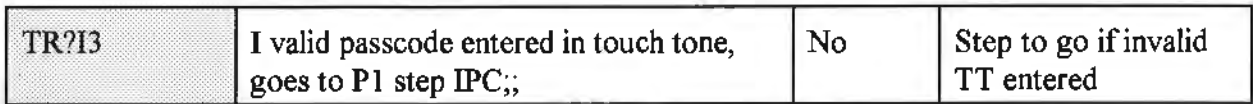

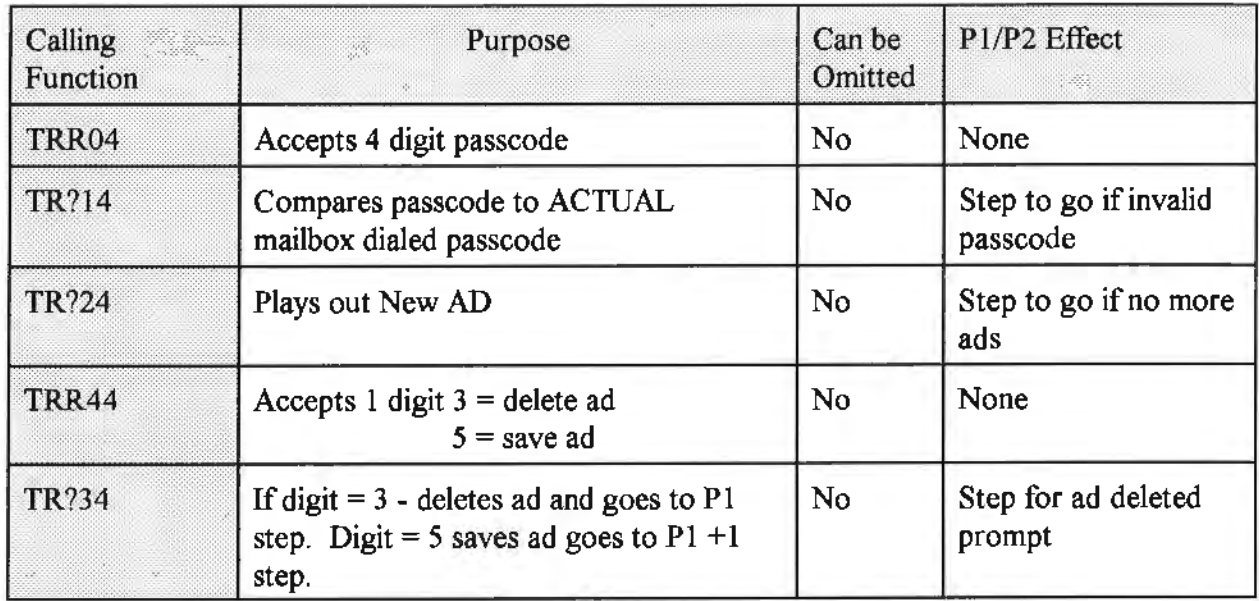

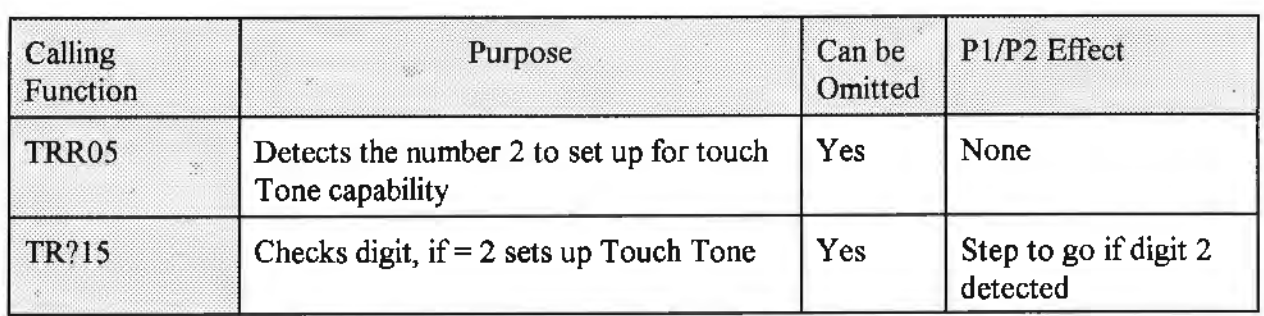

# **4 Recordings**

The following files should be recorded, and placed in the subdirectory containing the grunt tables for voice personals.

# **5 Running the Game**

The following directories must be created off of the directory where you store your grunt and prompt files. (The following names are assuming you are using c:\vp for your grunt files.)

```
C:\VP\MSGI\ 
C:\VP\MSG2\ 
C:\VP\ADI\ 
C:\VP\AD2\
```
Three mailboxes must now be created in AudioSaver. They should follow the following guidelines.

The first mailbox will be used for male callers. It should have the following settings:

TimeZone: A Duration: 30 Box Type: R Grunt Dir: c:\vp (or whichever dir you store you grunt and prompt files in.) Sign: 1 G-Offset: O Except: 0 Gtimeout: 2

The second mailbox will be used for female callers. It should have the following settings:

TimeZone: A Duration: 30 Box Type: R Grunt Dir: c:\vp (or whichever dir you store you grunt and prompt files in.) Sign: 2 G-Offset: O Except: <sup>0</sup> Gtimeout: 2

The third mailbox will be used for the editor. It should have the following settings:

Timezone: A Duration: 30 Box Type: **R**  Grunt Dir: c:\vp (or whichever dir you store you grunt and prompt files in.) Sign: 3 G-Offset: 0

> Parwan Electronics Corporation Restricted Information E-mail: pec@voicesaver.com document: VOICEP.96I Page - 9

Except: 0 Gtimeout: 2  $GNumber = 0$ 

A text file must be created in the PEC directory containing only the following line:

c:\vp

Assuming you used c:\vp for your subdirectory, otherwise use the directory you have chosen. This file should be saved as COUNTRY.DAT, and stored in the C:\PEC directory.

The recorded ad files will be placed in the c:\vp\msg $\langle x \rangle$ \ directory, where  $\langle x \rangle$  is either a 1 or a 2 determined by the sex of the caller. The files will be saved in the following format:

mmmmxxxx:.xxy  $mmm = four digit mailbox number$  $xxxxxx = six digit code for matching$  $y = 9$  if not validated, 0 if validated by editor

xxxx.xx is set by functions TR?0l through TR?51. TR?0l is the first x, and TR?51 is the last. Other functions fill in the middle x's respectively. The x will become the P value that was passed when the function was called by a grunt table. When a caller chooses to hear ads, Audio Saver will only play back those files that match the data choosen by the current caller. The sample grunt tables provided use two of these functions to match callers by age group and the area they live in. Additional matching will require modification of the grunt tables.

In order to enable recording in grunt tables you must modify the file PARM.DAT. You can use any editor such as Q.EXE (included) to do this. You must add the following line:

 $PPP71 = 1$ 

You should add this after the PPP parameter closest, but lower than 71 that exists in this file. All PPP settings must be in consecutive order.

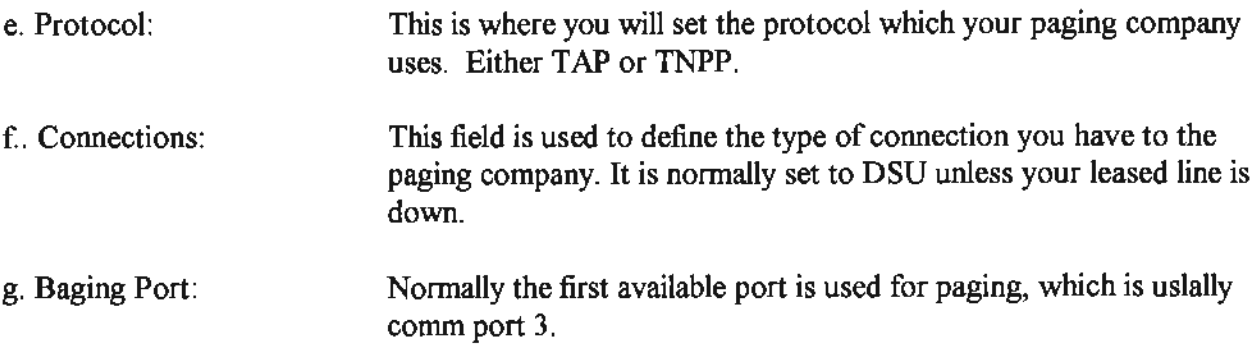

### **3.2 VoiteMail Systems Menu**

There are two selections under the VoiceMail Systems Menu.

### **3,2.1 Communications Settings**

There are four settings under Communications Settings.

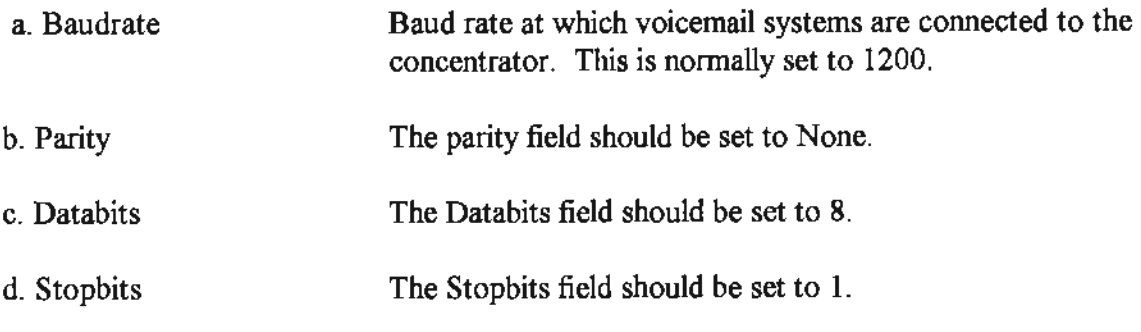

# **3.2.2 Manual Paging**

Manual Paging is used to test pagers directly from the interface.

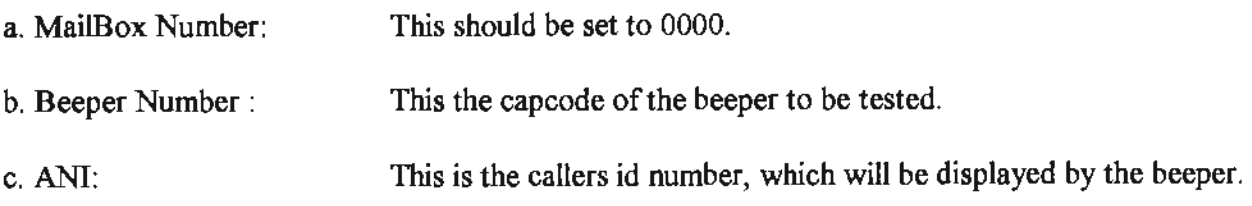

Parwan Electronics Corporation Restricted Information E-mail: pec@voicesaver.com document: CONCEN.961 Page - 4